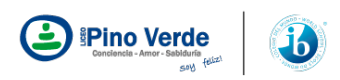

# **INTRUCTIVO PAGOS EN LINEA**

# **PASO 1:**

Ingresar al sitio web del Liceo Pino Verde [ [www.liceopinoverde.edu.co](http://www.liceopinoverde.edu.co/) ], en el menú derecho encontrará el botón "Pagos en Linea", haga clic allí.

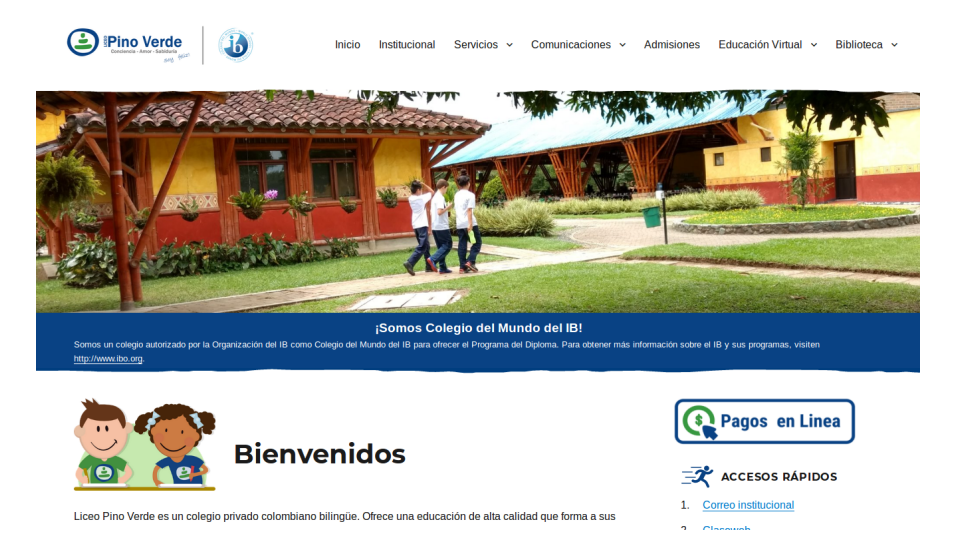

### **PASO 2:**

Escriba el número de su documento de identificación, y haga clic en "Continuar".

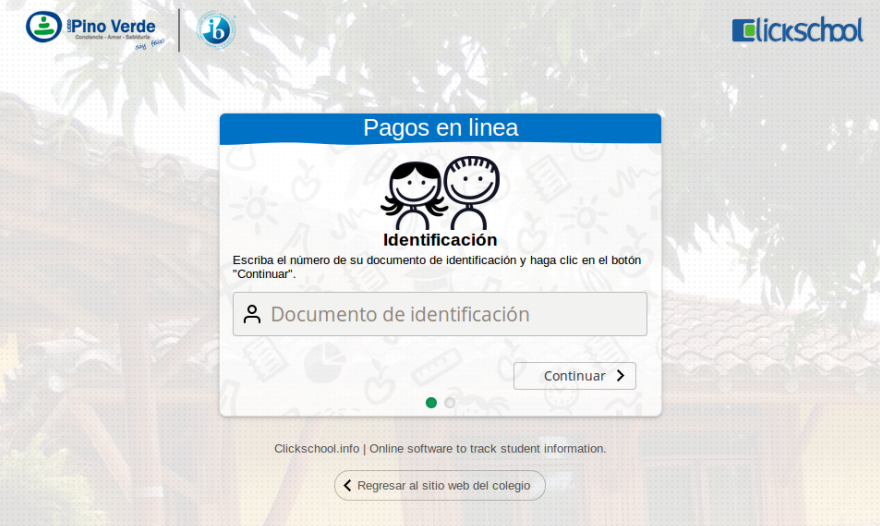

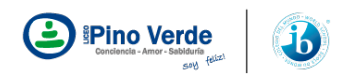

#### **Paso 3:**

Antes de continuar deberá comprobar su identidad. Enviaremos un código a su correo electrónico. Busque el código y escribalo, luego haga clic en "Continuar" *(puede que transcurran unos minutos antes de que reciba el mensaje)*

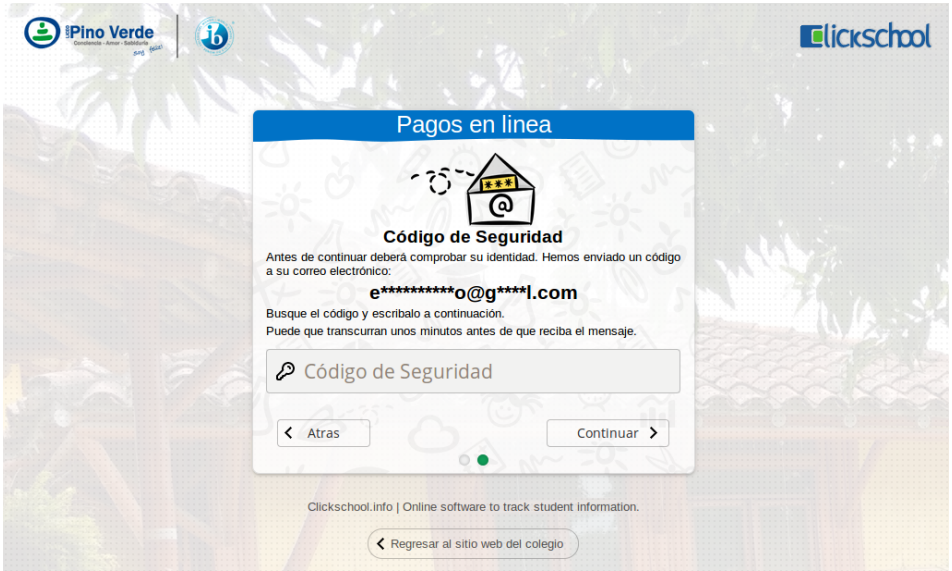

# **Paso 4:**

El sistema despliega un listado con las facturas pendientes de pago. Seleccione las facturas que desea pagar y haga clic en "Continuar".

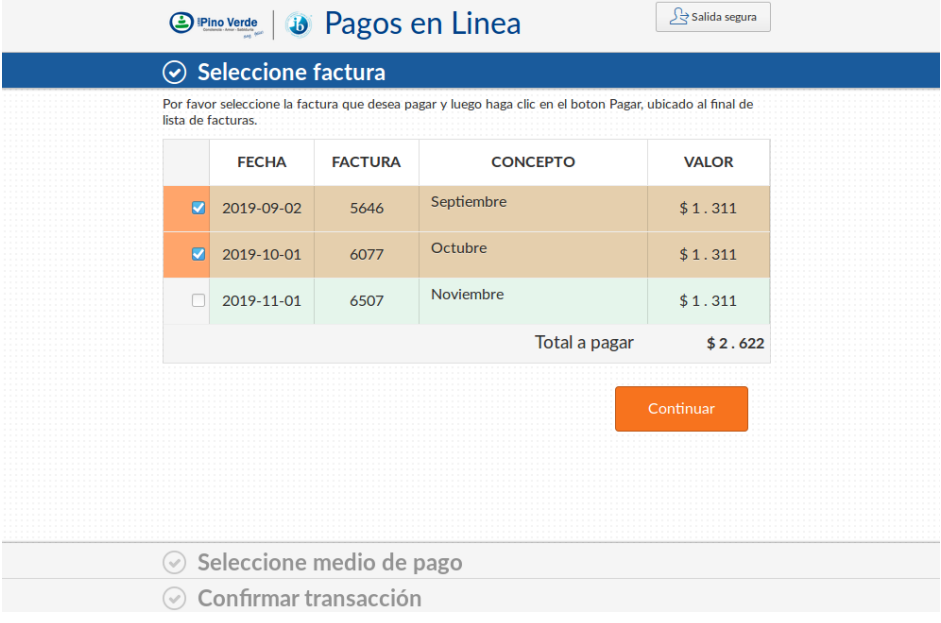

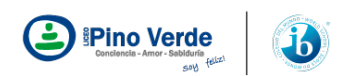

#### **Paso 5:**

Seleccione el medio de pago que utilizará para realizar la transacción, puede elegir entre "Tarjeta de crédito" y "Cuenta de ahorros o corriente". Diligencie el formulario del medio de pago que elegido y haga clic en "Continuar".

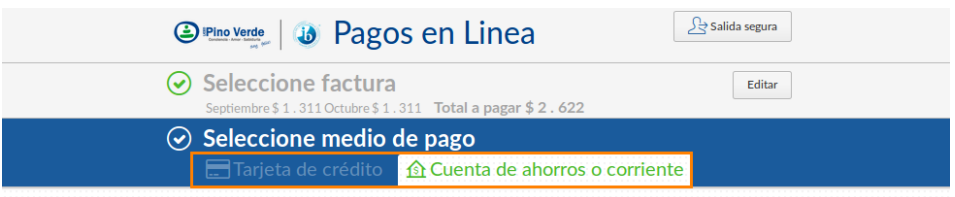

## **Paso 6:**

Para confirmar el pago y finalizar la transacción haga clic en "Pagar".

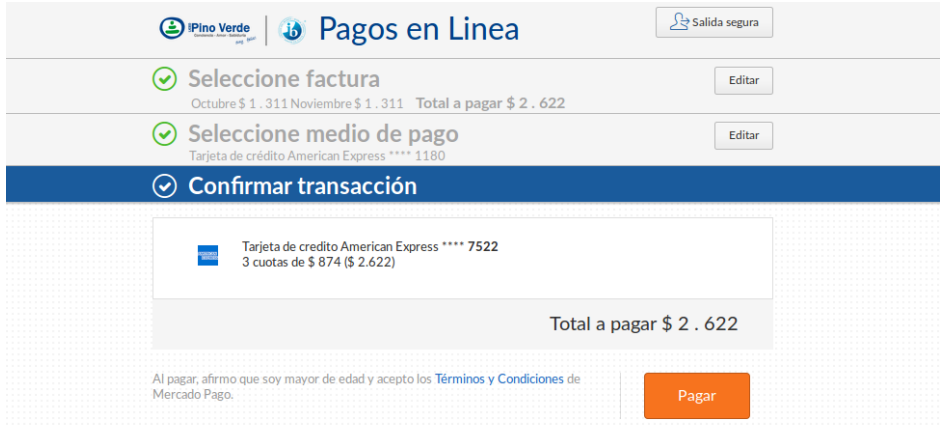

### **Paso 7:**

Una vez obtenido el resultado de transacción usted puede realizar otra transacción haciendo clic en la botón ubicado en la parte inferior izquierda ó salir del sistema de forma segura haciendo clic en el botón "Salida segura" ubicado en la parte superior derecha de la pantalla.

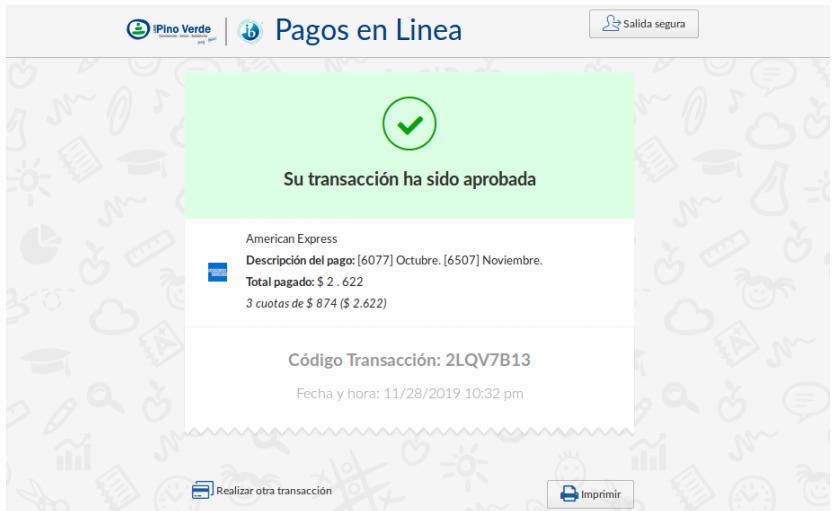